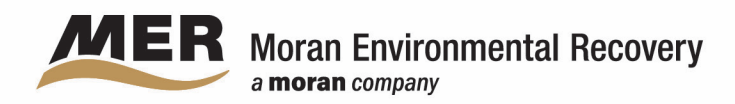

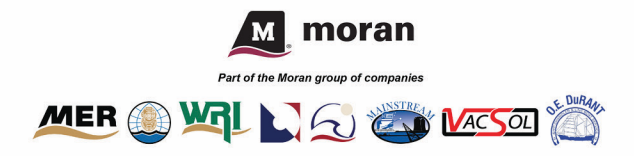

## **iAuditor First Time Logging in Instructions**

## **Employees who have not yet signed up:**

- 1. You should have received an email titled "Activate your iAuditor account".
- 2. Click Activate account in the email to open a web page.
- 3. Set your account password and click Activate account.
- 4. This takes you to the *iAuditor web app* indicating that your account is now in the organization, ready to use.

**Note:** Email invites can sometimes get lost through firewalls or spam filters. If you can't find your iAuditor organization invite, try checking your email's junk or spam box for the invitation.

## **Can't find the email?**

- 1. Navigate to the iAuditor web app.
- 2. Click 'Login' at the top of the page

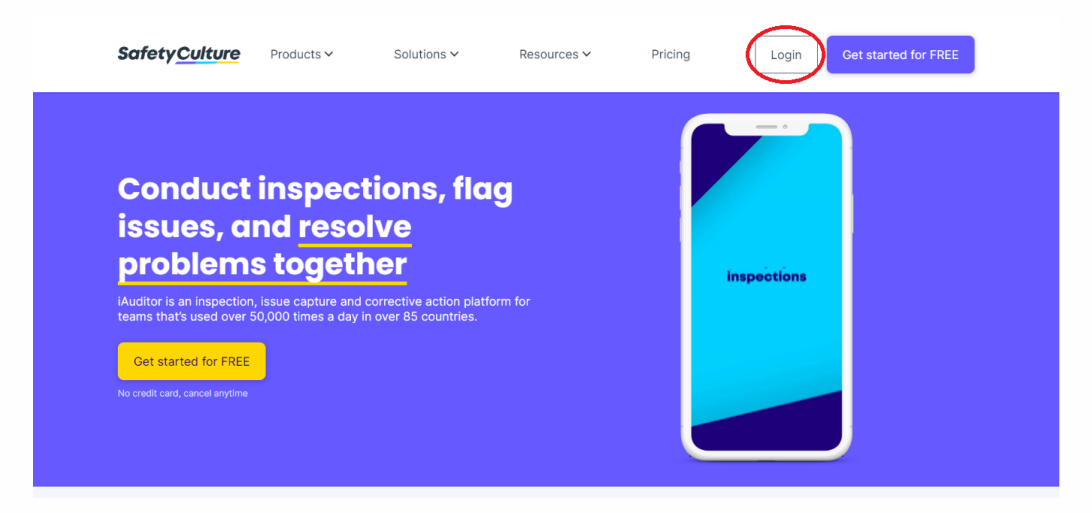

3. Click 'Reset Password' under the email address text entry field

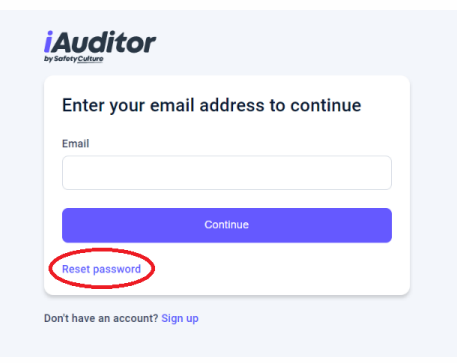

- 4. Enter the email address associated with your ADP account.
- 5. An email with instructions on setting a new password will be sent to the entered email address.

**Note:** If you are not sure what email address is associated with your ADP account, it can be found by logging in to ADP and navigating to 'My Profile'

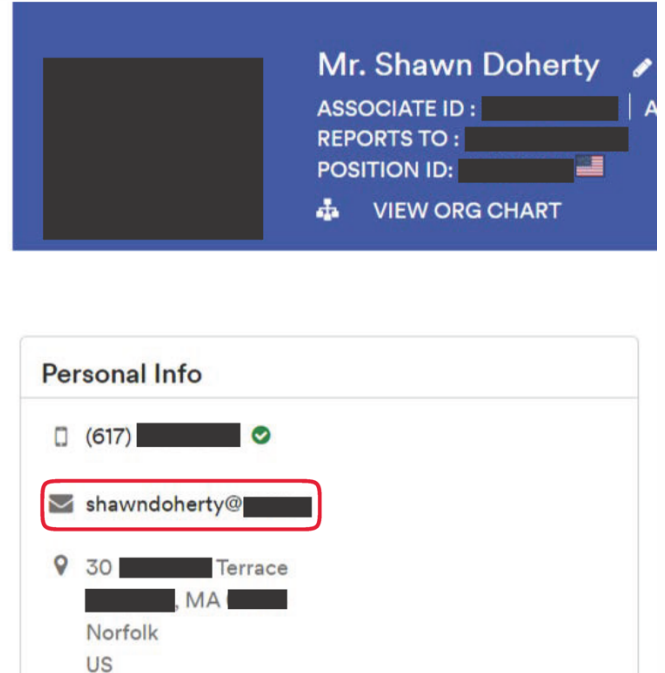

If you are still experiencing issues logging in, please contact Shawn Doherty

at sdoherty@moranenvironmental.com or Ian McKenzie at imckenzie@moranenvironmental.com.